## How to Copy a Record

1. Make sure you are using the PC

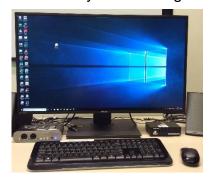

2. Make sure the PHONO cable is plugged in to the back of the M-AUDIO box

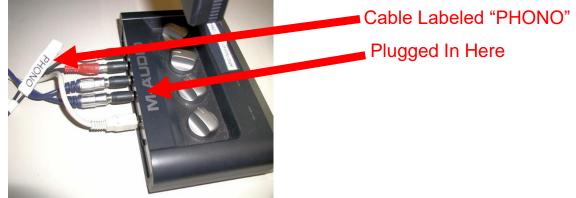

3. Make sure the white buttons are pushed in on the M-AUDIO MoblePro box

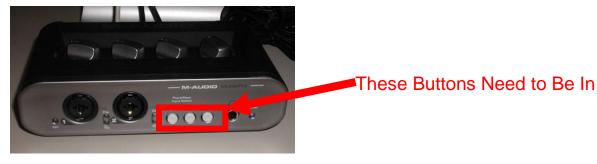

4. Click on the Windows icon and choose Adobe Audition CC 2015 from the applications menu.

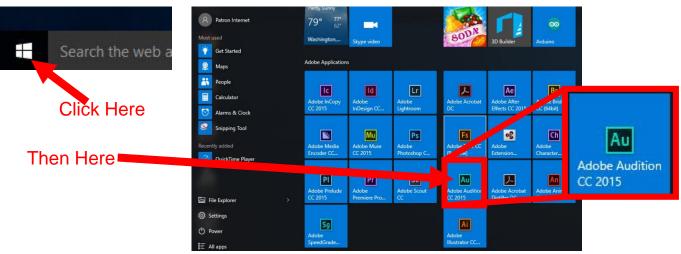

5. The Audition workspace will pop up

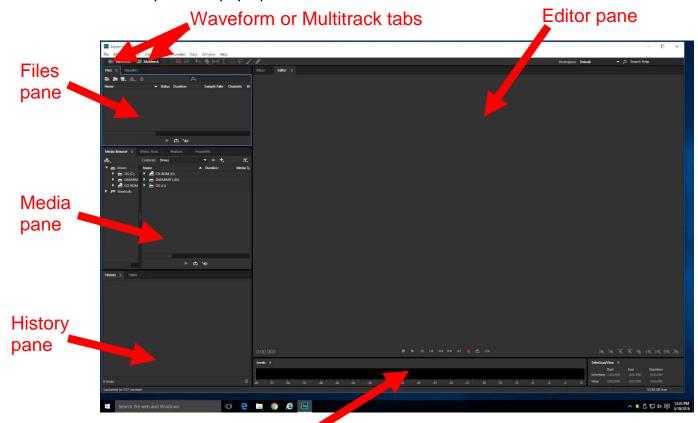

Levels display

6. Click on Edit>Preferences>Audio Hardware..., make sure that "Line ½ (3-MobilePre)" is chosen for your Default Input, and click OK.

Preferences

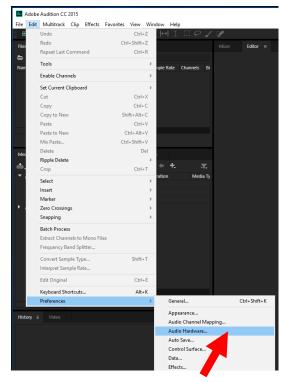

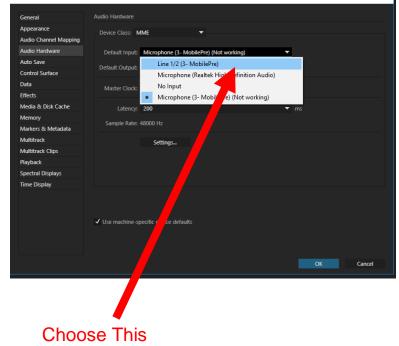

Click Here

7. If you changed the input a warning message will pop up. Click Yes.

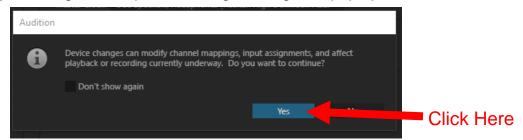

8. Turn on the record player

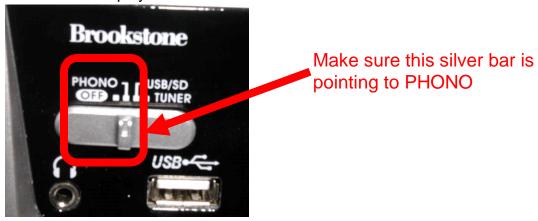

9. Make sure player is set for the correct RPM speed

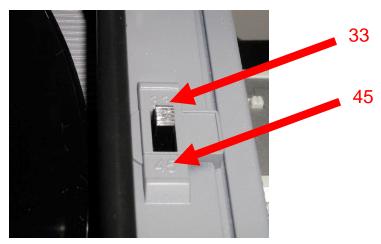

10. Click on the record button to start recording. You will be prompted to name your new file. Click OK.

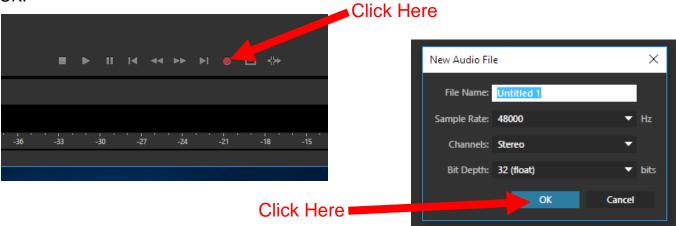

11. Carefully lift the tonearm and set the needle onto your record. The record will automatically start turning when you lift the tonearm

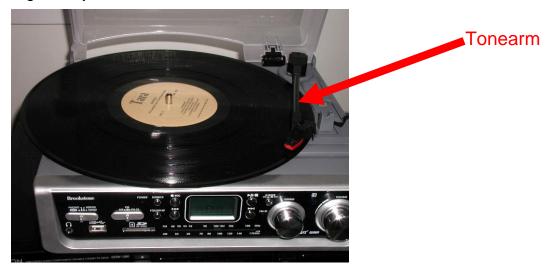

- 12. Let record play and Audition record.
- 13. You will see waveforms appear as Audition records:

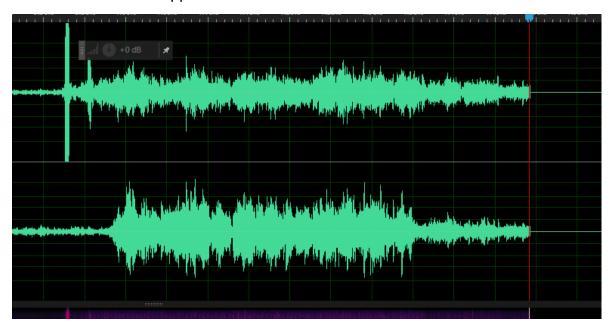

14. At the bottom of the workspace you will see your levels. You do not want them to go into the red or your sound will be distorted. If you see red or if your right and left tracks are out of balance you should adjust the gain.

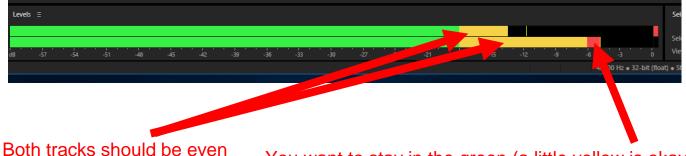

You want to stay in the green (a little yellow is okay).

Be sure not go get into the red bars.

15. To adjust the gain turn the Channel 1 and 2 knobs on the M-AUDIO MoblePro box until you have a balanced, undistorted input. Record a short test track.

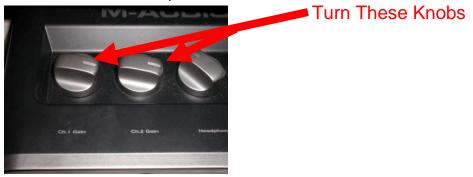

16. Stop recording by clicking the stop button or pressing the space bar. The waveform in the Editor pane will be shadowed to indicate that Audition is no longer recording. Carefully lift the tonearm off the record and return it to its holder. Press the spacebar to listen to your test recording.

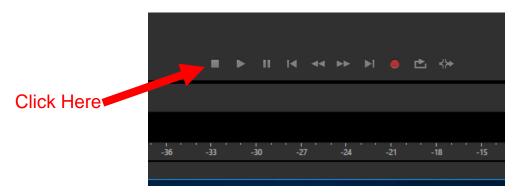

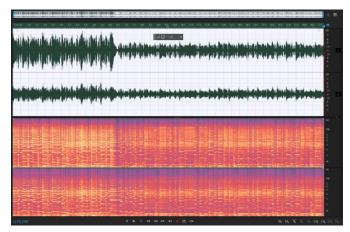

17. Click on the hamburger in the Editor pane and close your test recording without saving.

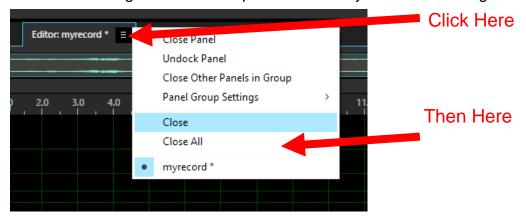

- 18. Repeat Steps 8 10
- 19. The record player will automatically stop when you reach the end of the side
- 20. When the record stops click stop or press the spacebar.
- 21. Your digital copy will probably need to be edited to remove dead air and/or to split the individual songs into separate track. To remove the "dead air" at the beginning and end of the recording. Use the Time Tool to select the part you want to remove by clicking and dragging. Then press the Delete key to remove it.

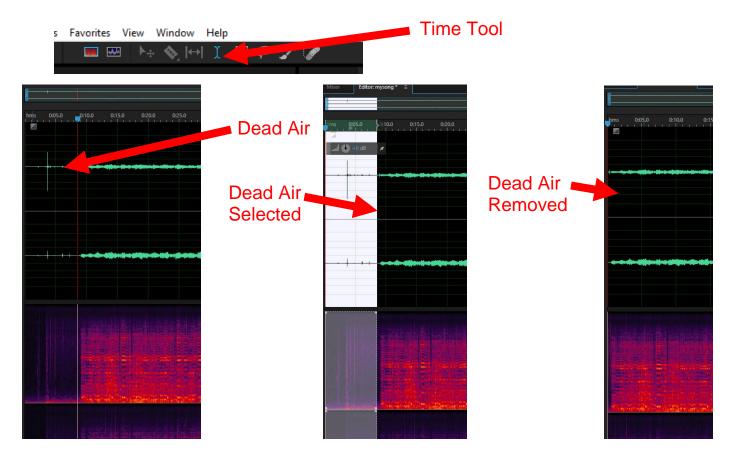

22. To split your songs into separate files click on Window and turn on Markers. A Markers tab will open in the Media pane.

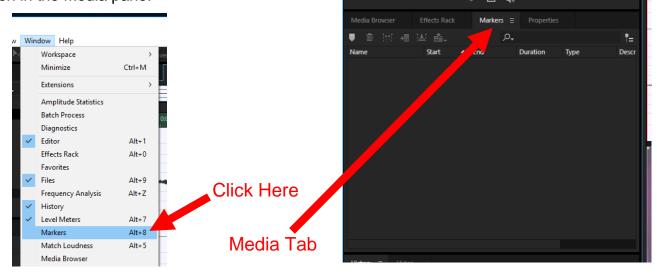

## 23. Use the Marquee tool to select your first song

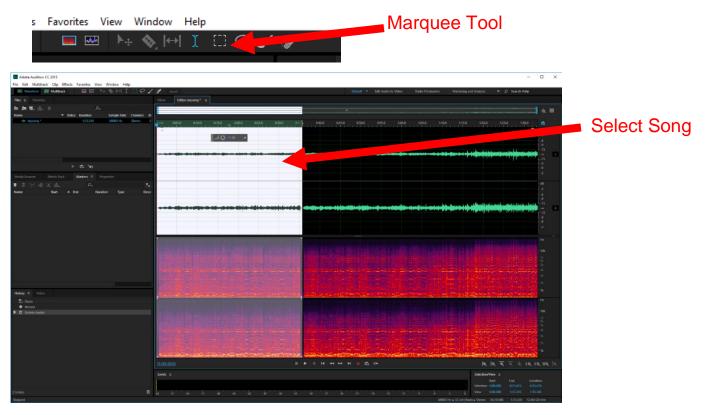

24. Click on the New Marker icon.in the Markers tab. Your selected area will become a new range marker. Double click on the name to rename it.

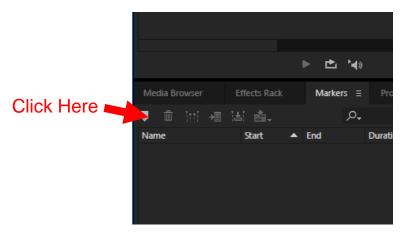

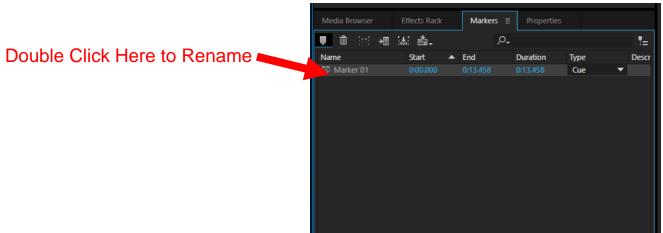

25. Repeat steps 23 and 24 until all your songs are marked. Your range marker names will appear above the waveforms and a dotted line will indicate where each mark ends.

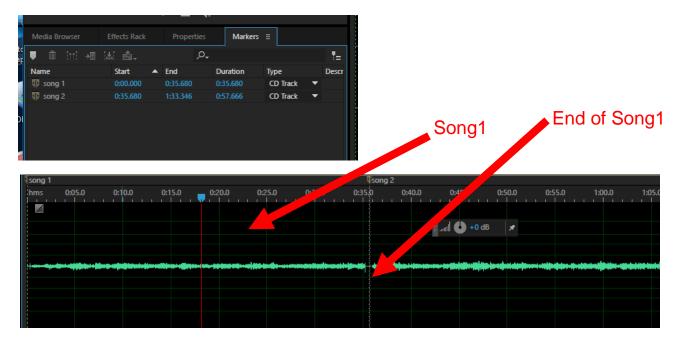

26. After your songs are as you want them you will need to export them in a format your player can read. Select the markers of the songs you want to export.

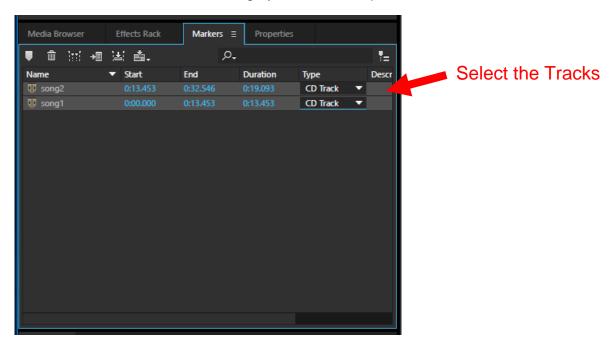

27. Click on the Export Audio icon in the Markers tab.

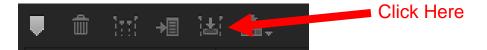

28. Choose your format. Wav files are uncompressed. MP3 is the preferred format for most devices.

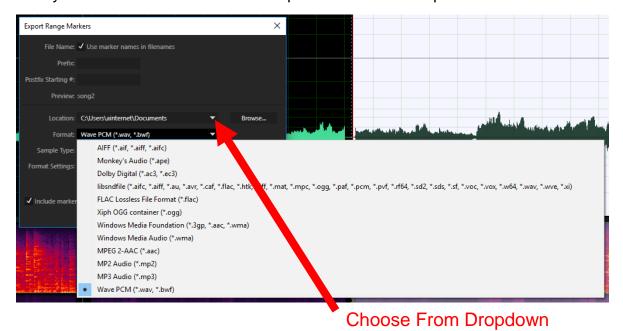

29. Check the box to use the marker name in the file names. You can add a prefix such as the title of the record to all your file names at once by typing it into the Prefix box. Change the Location to Desktop by clicking on Browse and choosing Desktop from the File Explorer. Click Export to save your files.

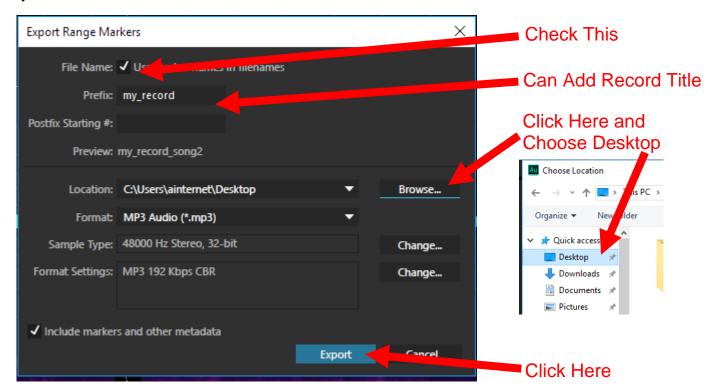

30. Find your tracks and save them to the storage device of your choice.

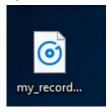